# TTN Trados Benutzerhandbuch

Studio 2022

Version 6. Noveember 2022

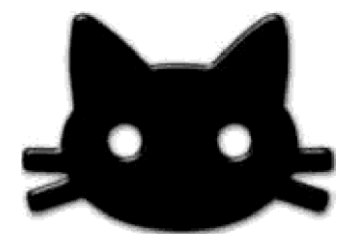

## TTN CAT Container Software

*computer-assisted translation container*

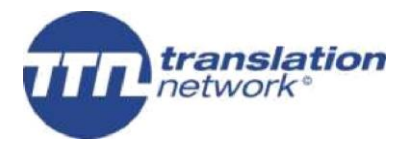

TTN Translation Network 18, Bd. des Philosophes 1205 Geneva Switzerland [www.ttn.ch](file:///C:/Users/Michael/Downloads/www.ttn.ch) 

### Inhalt

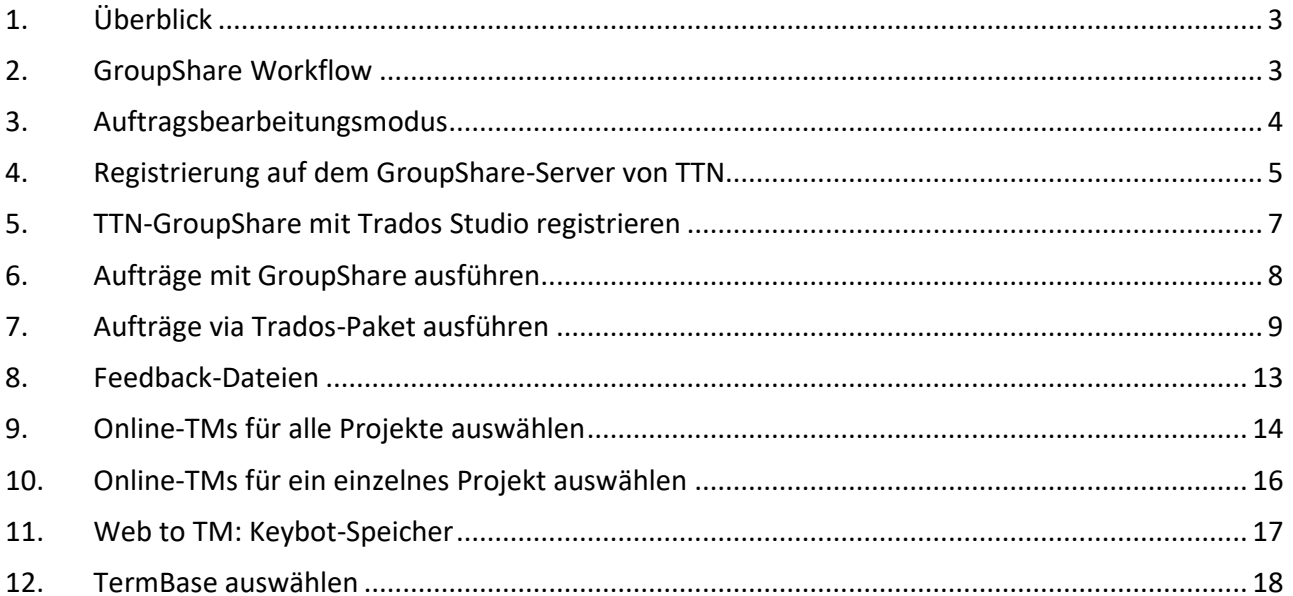

#### <span id="page-2-0"></span>**1. Überblick**

TTN Trados Interface ist Teil der [TTN CAT Container Software.](http://www.ttn.ch/FRM_Help_CL/TTN_CAT_Container_Software_GER.aspx) Der TTN-CAT-Container bedient verschiedene proprietäre System wie Trados und MemoQ. Mit der innovativen [Web-to-TM](https://www.ttn.ch/FRM_Help_PP/Web_to_TM_GER.aspx?SP=3) Technologie werden mehrsprachige Webseiten abgesaugt und in TM-Speicher umgewandelt. Die aus dem Web gewonnen Sprachressourcen -das Big Data - erhöhen die Zahl der Fuzzy Macht Treffer beachtlich. Das vorliegende Handbuch beschreibt, wie ein Übersetzer mit Trados Studio vom Übersetzungssystem von TTN profitieren kann.

#### <span id="page-2-1"></span>**2. GroupShare Workflow**

Der GroupShare Workflow fasst die Aufgabe in 12 Schritte zusammen, die ausführen müssen, wenn Sie das GroupShare Interface von SDL Trados benutzen möchten.

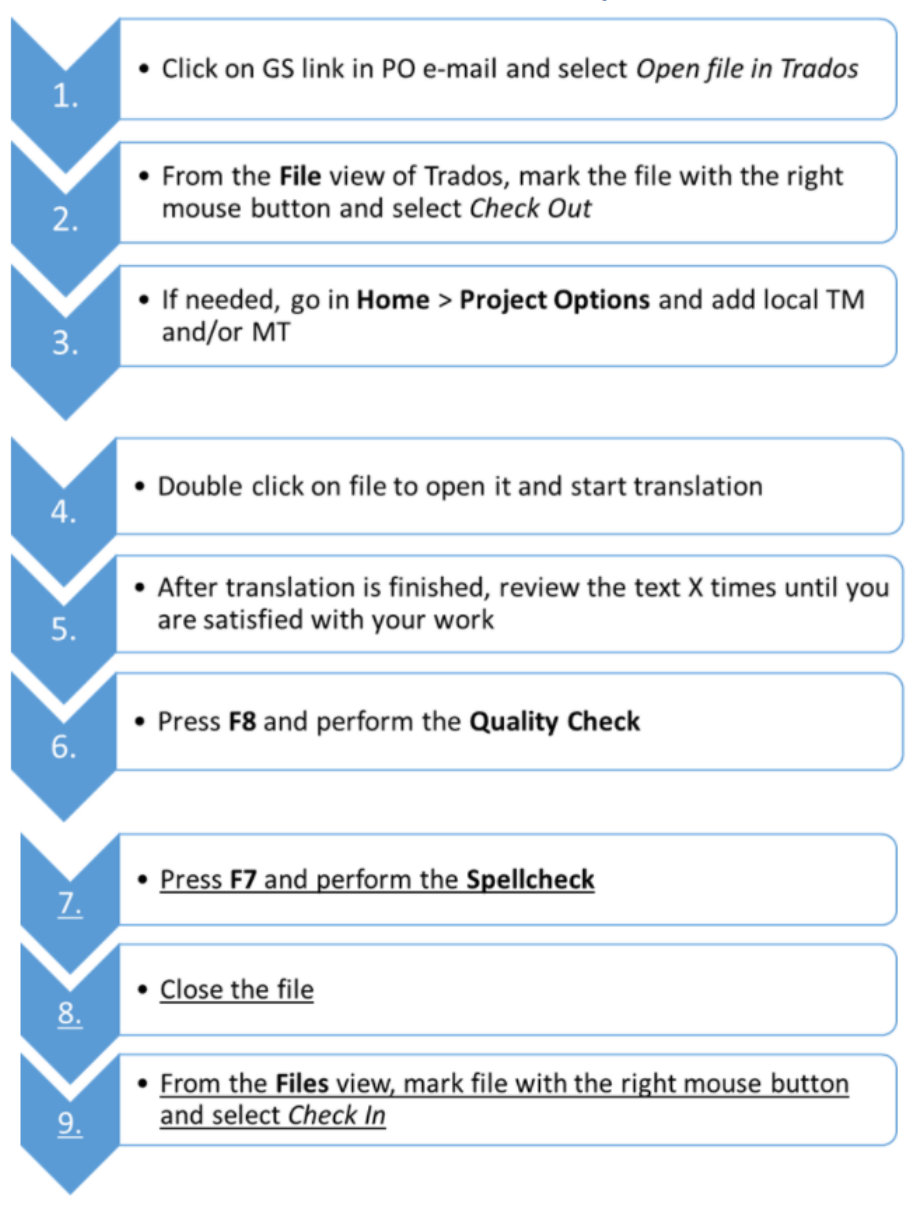

#### **GroupShare Workflow**

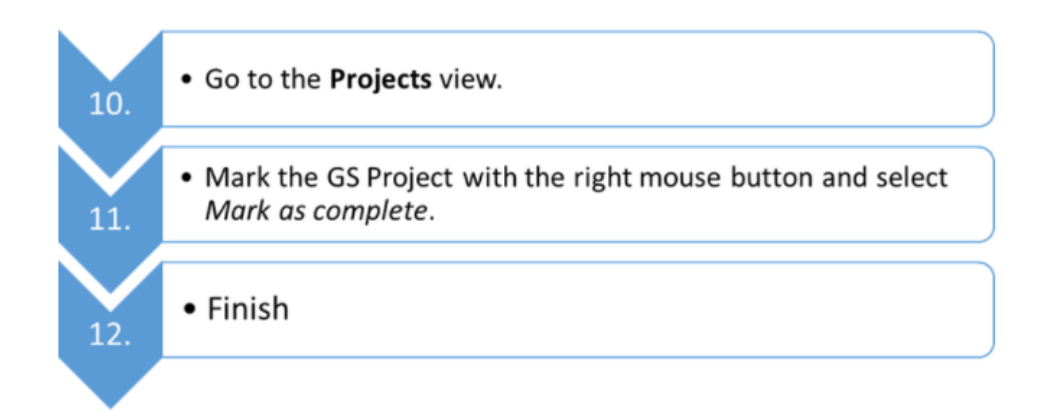

#### <span id="page-3-0"></span>**3. Auftragsbearbeitungsmodus**

Wenn Sie als Übersetzer oder Übersetzerin mit Trados Studio arbeiten wollen, gehen Sie zuerst auf die Website des Herstellers und laden das Programm [hier](https://www.rws.com/localization/products/trados-studio/) herunter. Danach wählen Sie auf [www.ttn.ch](http://www.ttn.ch/) unter Mein Konto [hier d](http://www.ttn.ch/FRM_Register_PP/Handling_Change.aspx?SP=3)ie richtigen Einstellungen.

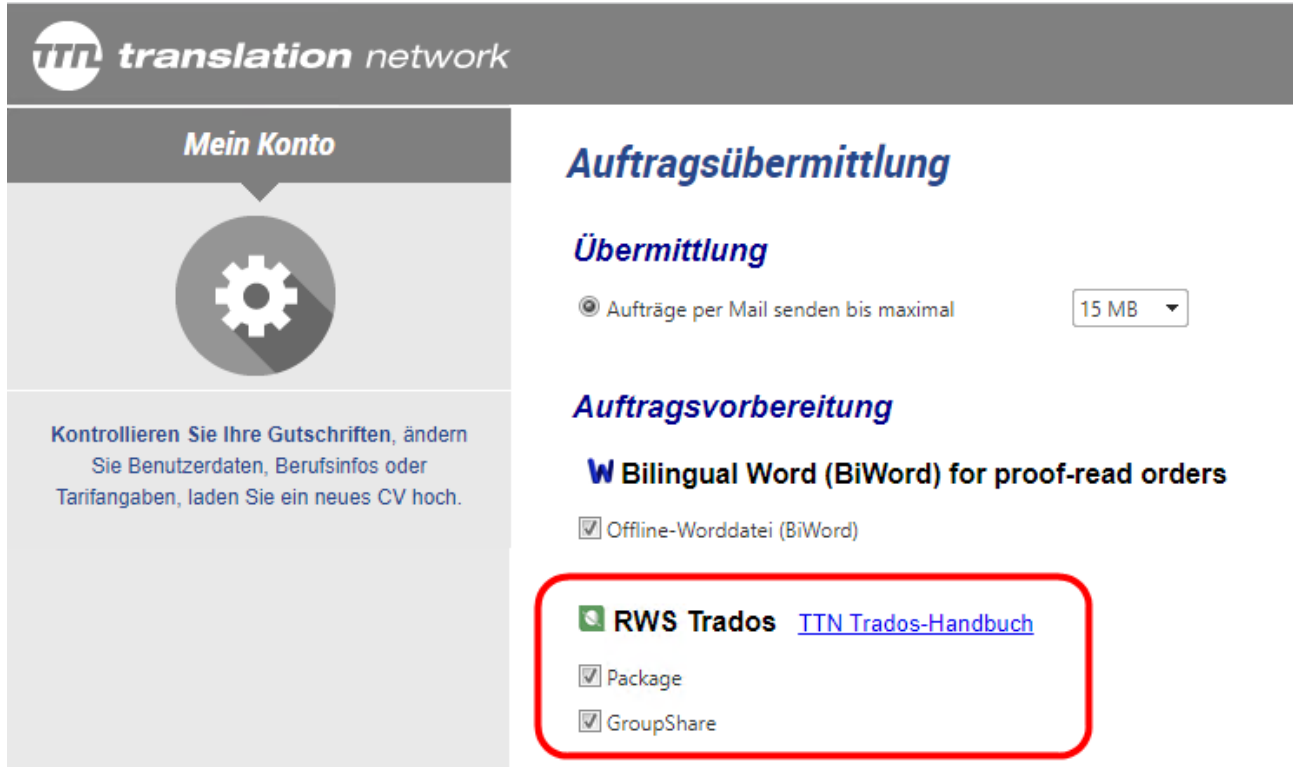

Sie können entweder mit Projektpaketen arbeiten und müssen dann jeweils das Rückpaket hochladen oder per Mail senden. Damit der Mailroboter die Rückpakete automatisch einlesen kann, dürfen Sie deren Namen nicht verändern.

Als Revisor haben Sie die Möglichkeit den Text auch in einer zweisprachigen Wordtabelle zu bearbeiten.

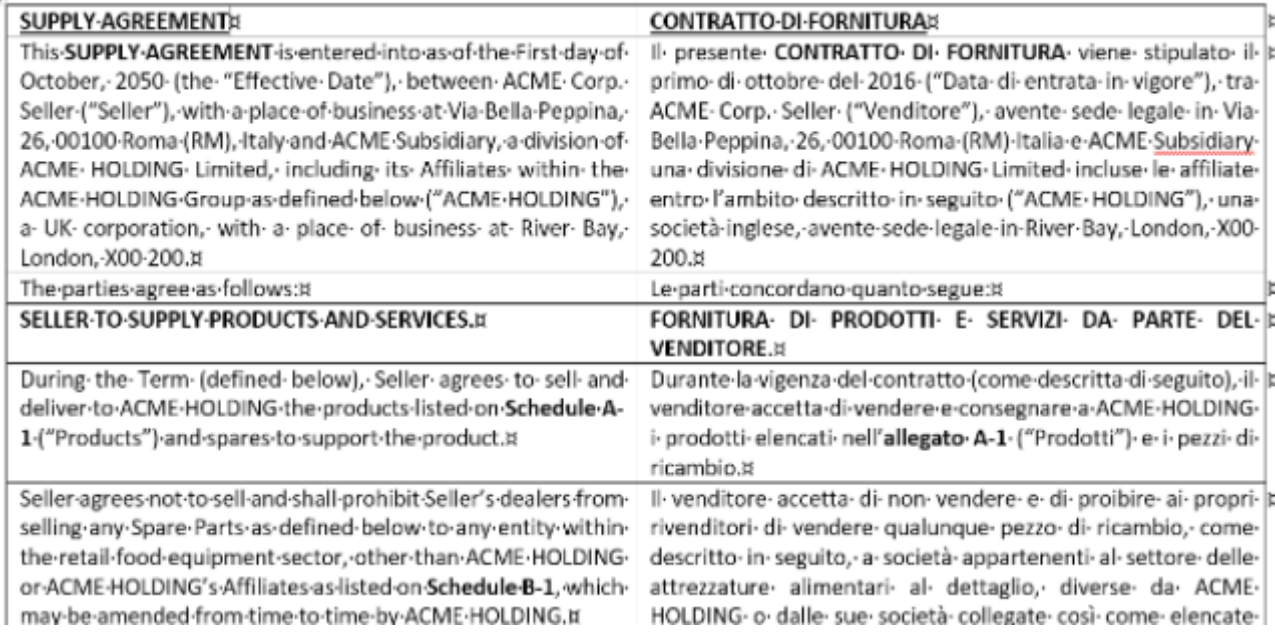

Es versteht sich von selbst, dass die Anzahl der Zellen nicht verändern werden darf. Auch hier gilt: der Mailroboter kann die Datei nur einlesen, wenn der vorgegebene Dateinamen nicht verändert wird.

Falls Sie mit Projektpaketen und GroupShare arbeiten, wird Ihnen das Paket zusammen mit den Originaldateien per Mail zugestellt.

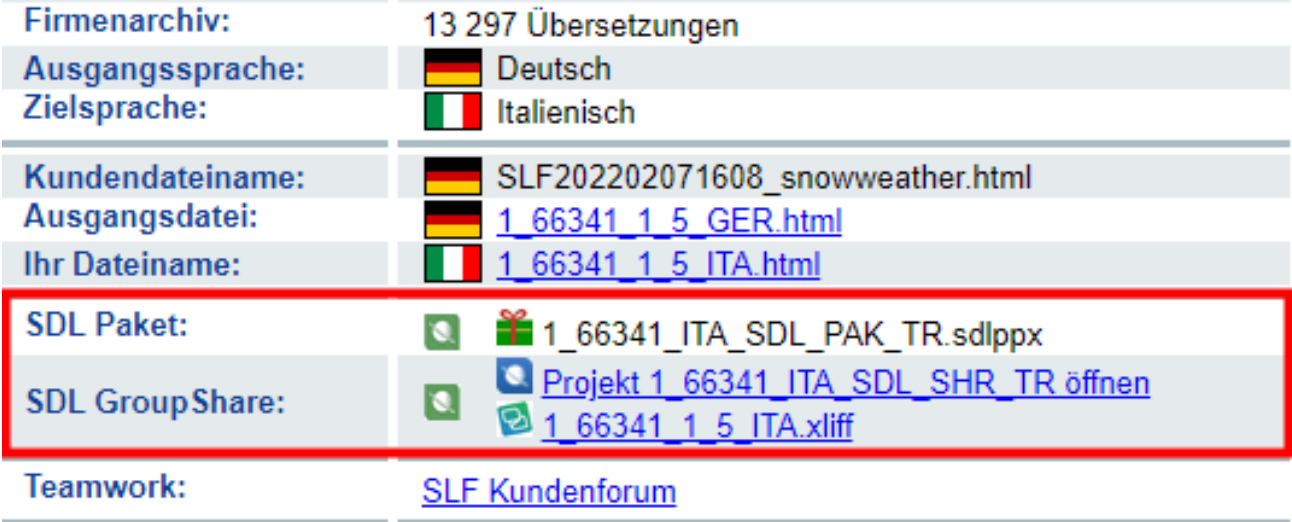

GroupShare-Benutzer finden jeweils einen Link in der Mail, mit dem Sie das Projekt öffnen können. Zusätzlich finden Sie einen Link für den GroupShare Online Editor, dessen Funktionsweise in [diesem Link](https://www.youtube.com/watch?v=kSkr69Q8ROQ) (ab Minute 1:00) erklärt wird. Mit den GroupShare Online Editor können Sie mit Trados arbeiten, ohne dass die Lizenzgebühren bezahlen müssen.

#### <span id="page-4-0"></span>**4. Registrierung auf dem GroupShare-Server von TTN**

Übersetzer, die mit einem Trados-Projektpaket arbeiten, müssen nicht zwingend auf dem GroupShare-Server registriert sein. Die Registrierung auf dem GroupShare-Server bringt aber für alle Benutzer Vorteile, weil so die zentralen Terminologie-Datenbanken und

Übersetzungsspeicher abgerufen werden können.

Normerweise registriert der Translation Manger die neuen Übersetzer auf dem GroupShareServer. Falls Sie nicht registriert sind, können Sie mit [diesem Link](https://www.ttn.ch/FRM_Register_PP/CatRegistration.aspx?SP=3) die Registrierung beantragen.

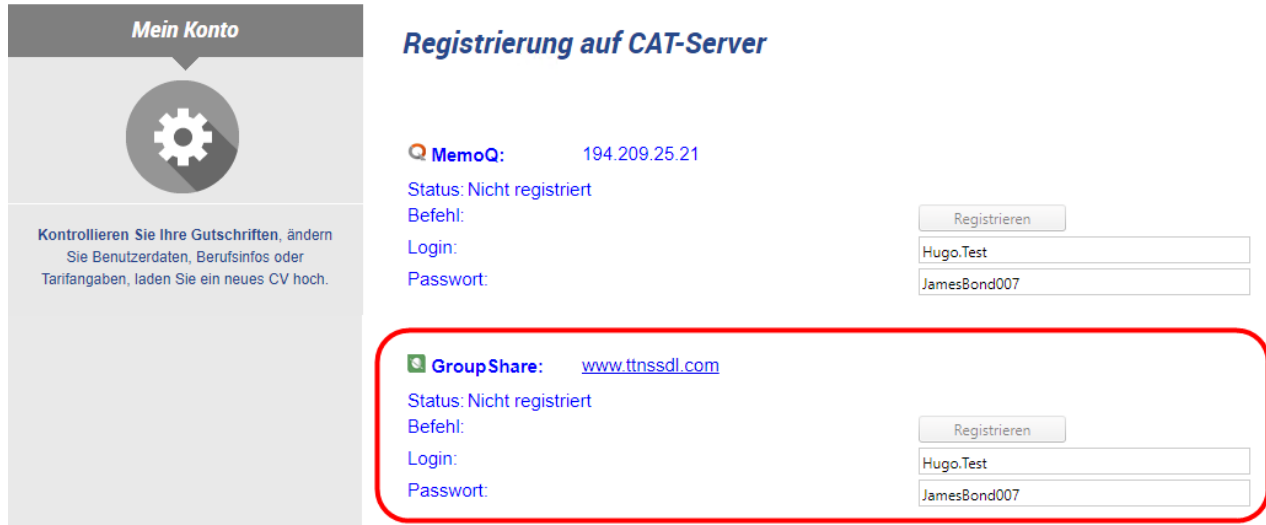

Die registrierten Benutzer können sich [hier](https://www.ttn.ch/FRM_Register_PP/CatRegistration.aspx?SP=3) das Password zusenden lassen.

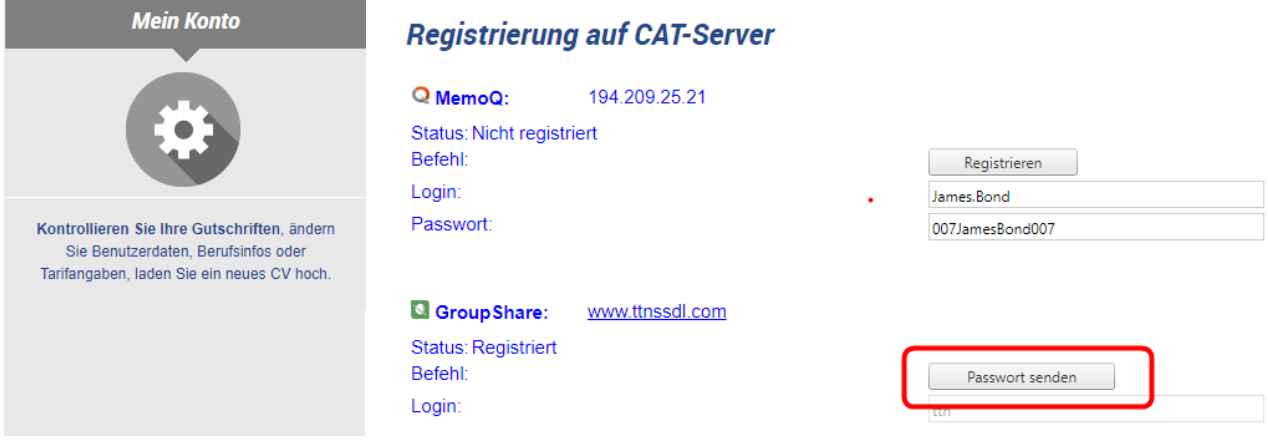

Die Registrierung auf dem GroupShare-Server kann über [diesen Link](https://www.ttn.ch/FRM_Register_PP/CatRegistration.aspx?SP=3) beantragt werden.

Der Benutzeridentifikation wird vom System vorgeschlagen und besteht immer aus Nachname und Vorname, die mit einem Punkt unterteilt werden. Falls Sie Ihr Passwort vergessen haben und schon registriert sind, können Sie es sich auf dieser Seite erneut zustellen lassen.

#### <span id="page-6-0"></span>**5. TTN-GroupShare mit Trados Studio registrieren**

Trados Studio aufstarten, den Reiter File öffnen, Setup ansteuern und auf Servers klicken:

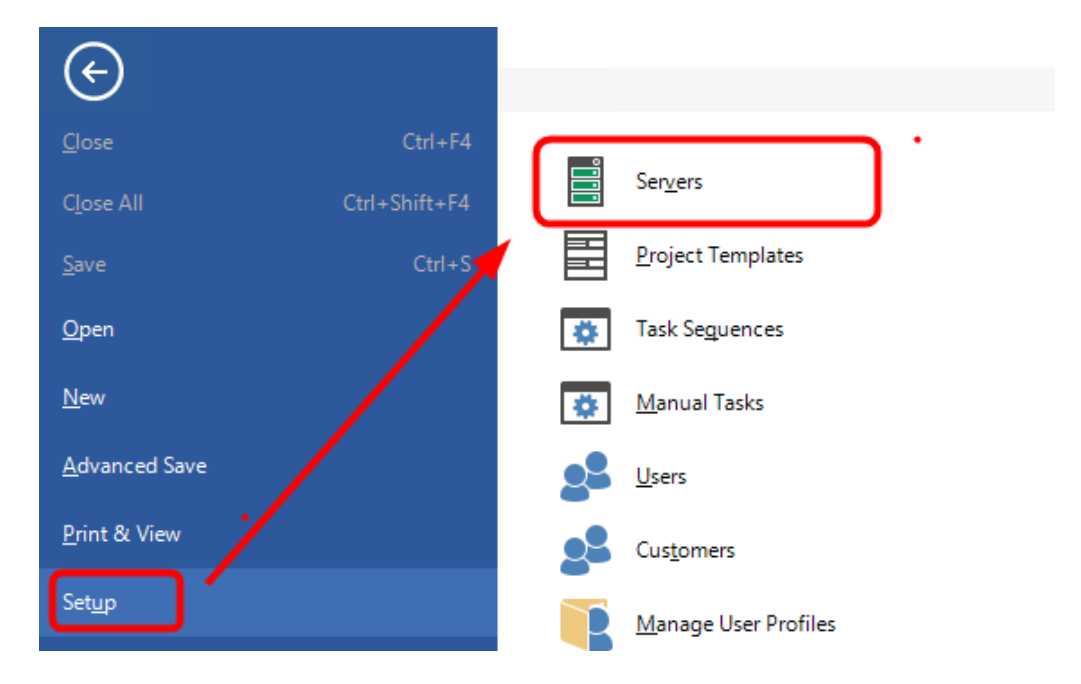

Im Fenster Servers auf den Add...-Button klicken und dann ttnsdl.com eingeben.

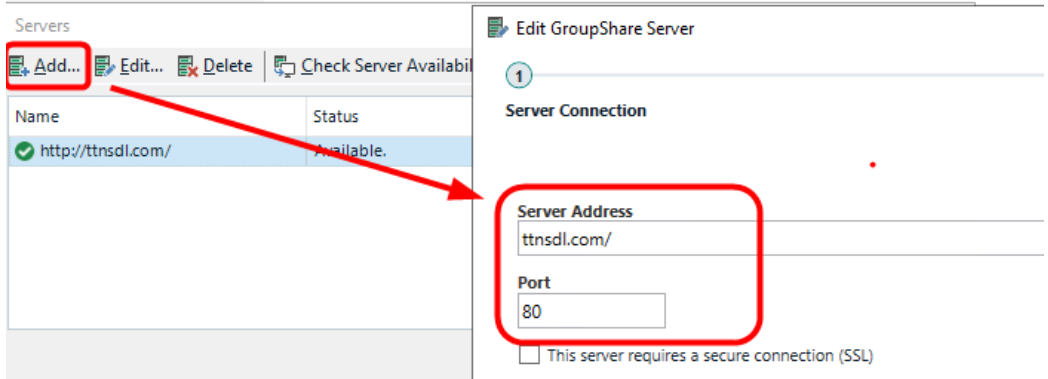

#### Dann den Username und das Passwort erfassen.

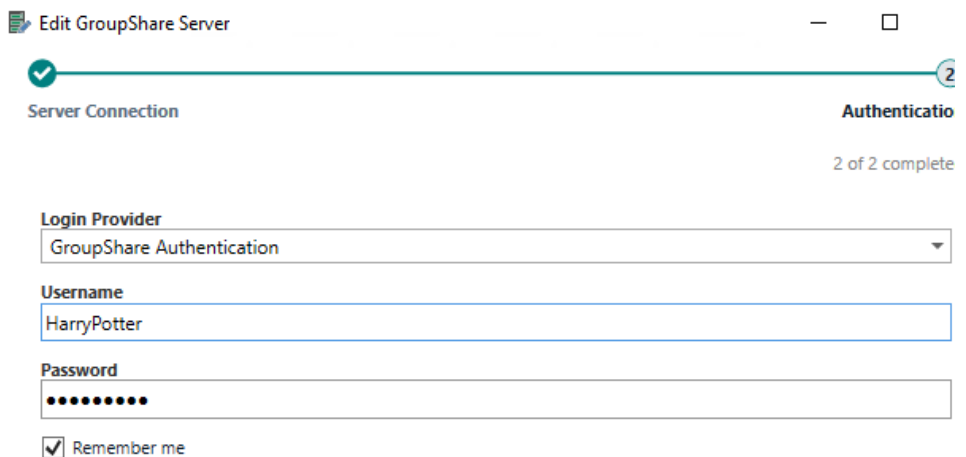

#### <span id="page-7-0"></span>**6. Aufträge mit GroupShare ausführen**

Sofern Sie die Aufträge mit GroupShare ausführen möchten und im Auftragsbearbeitungsmodus die entsprechende Option gewählt haben, finden Sie in der Auftragsmail einen Link, mit dem Sie das Projekt öffnen können.

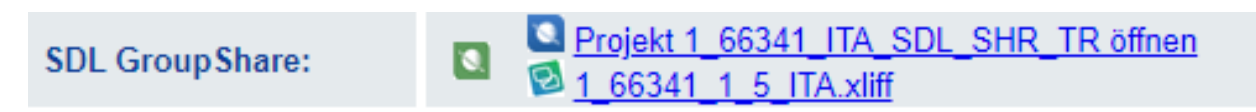

Alternativ können Sie in der [Auftragsverwaltung](https://www.ttn.ch/FRM_Archives/OrderListing_PP.aspx?SP=3&WhichOrder=Unconfirmed) auf das blaue Icon klicken.

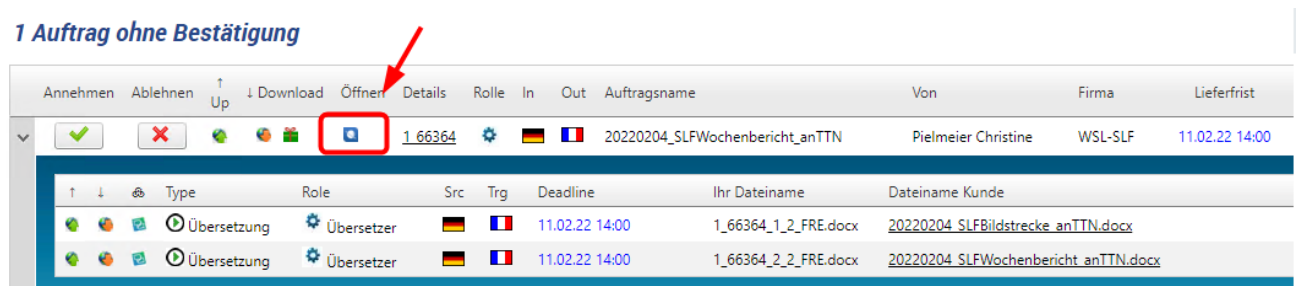

Wenn Sie eine Datei bearbeiten möchten, müssen Sie auf **Check Out** klicken, damit der GroupShare- Server die Datei blockiert.

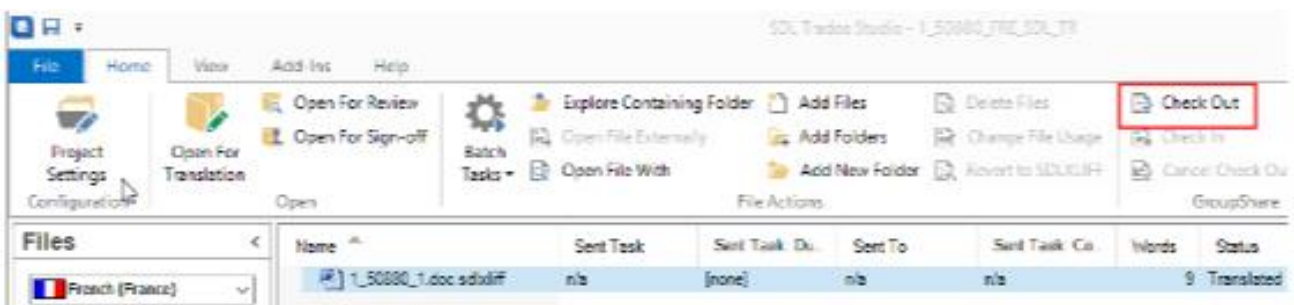

Achtung: Wenn Sie auf Check Out klicken, wird der Auftrag automatisch bestätig und gilt als angenommen.

Sobald Sie die Datei fertig übersetzt haben, klicken Sie auf **Check In**. Die Datei wird darauf aus dem Projektverzeichnis Ihres lokalen Computers auf den GroupShare-Server hochgeladen. Der TTN- Server kontrolliert in kurzen regelmässigen Abständen, ob eine Datei den Status geändert hat. Wenn eine Datei den Status «Translated» hat, wird der übersetzte Teil der XLlFF-Datei in die Originaldatei zurückkopiert und auf dem TTN-Server abgespeichert. Haben Sie nur einen Teil der Datei übersetzt, oder wird der Auftrag auf Zeitbasis abgerechnet, müssen Sie den in der Auftragsempfangsbestätigungsmail aufgeführten Link öffnen und die Angaben korrigieren oder ergänzen.

Wenn Sie einen Korrekturauftrag ausführen, können Sie die Anzahl Minuten, die Sie aufgewendet haben, im kleinen Kommentarfenster erfassen, das erscheint, nachdem Sie auf **Check In** geklickt haben. Die eingegebene Zahl wird automatisch in Ihre Gutschrift kopiert.

#### <span id="page-8-0"></span>**7. Aufträge via Trados-Paket ausführen**

#### **6.1 Download**

Wenn Sie über eine sehr schlechte Internetverbindung verfügen, können Sie die Aufträge auch als Paket herunterladen und in Trados importieren. Ist das Paket kleiner als die von Ihnen spezifizierte Kapazität Ihrer Mailbox, wird es Ihnen per Mail zugestellt. Falls das Paket zu gross ist, müssen Sie es hier in der Auftragsverwaltung herunterladen.

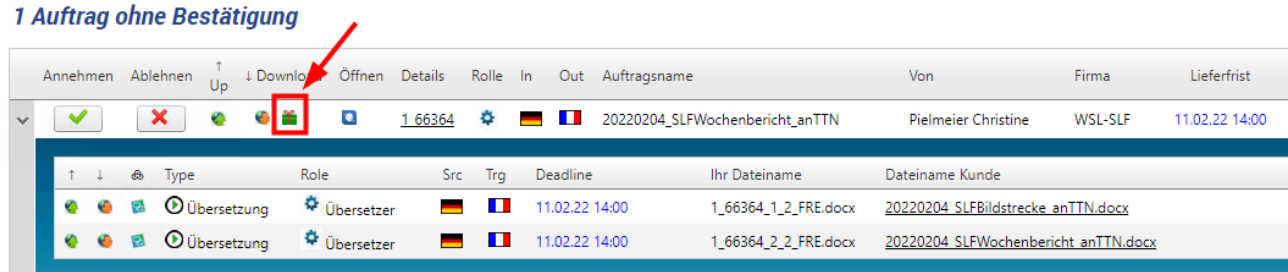

Sofern Sie im Auftragsbearbeitungsmodus die Option Package aktiviert haben, startet der Download sofort, da das Paket bereits im Voraus generiert wurde. Andernfalls muss das Paket erst noch generiert werden, was bei grossen Aufträgen mehrere Minuten dauern kann.

Anhand der unten blau markierten Option können Sie alle Ausgangsdateien als ZIP-Datei herunterladen.

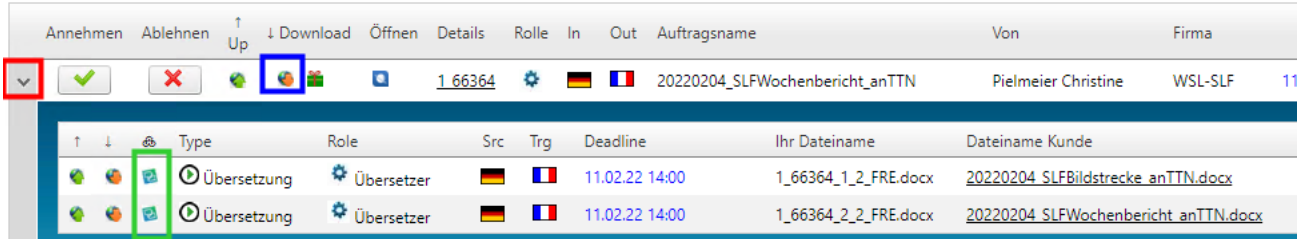

Klicken Sie auf das rot markierte «v», der Auftrag öffnet sich, und Sie können die Dateien einzeln im Originalformat herunterladen oder im HTM-Format im Browser öffnen, wenn Sie auf den Dateinamen klicken. Mit den grün markierten Icons können Sie die einzelnen Dateien im Online Editor von GroupShare bearbeiten.

#### **6.2 Wann und wie muss die Zieldatei zurückgeschickt werden**

Falls der bearbeitete Text ein einfaches Layout hat, müssen Sie keine Zieldateien generieren. Diese werden automatisch vom Server generiert und in Ihr privates Archiv kopiert.

Insbesondere bei PPT-Dateien oder Worddateien, die aus PDF-Dateien generiert wurden, ist es wichtig, dass der Übersetzer den Text nachformatiert. Bei Tabellen muss der Text notfalls gekürzt und falls er Symbolbilder enthält, müssen diese mit dem Cursor ans richtige Ort geschoben werden. Diese graphischen Korrekturen obliegen dem Übersetzer und sie werden nicht vom den Korrektoren durchgeführt.

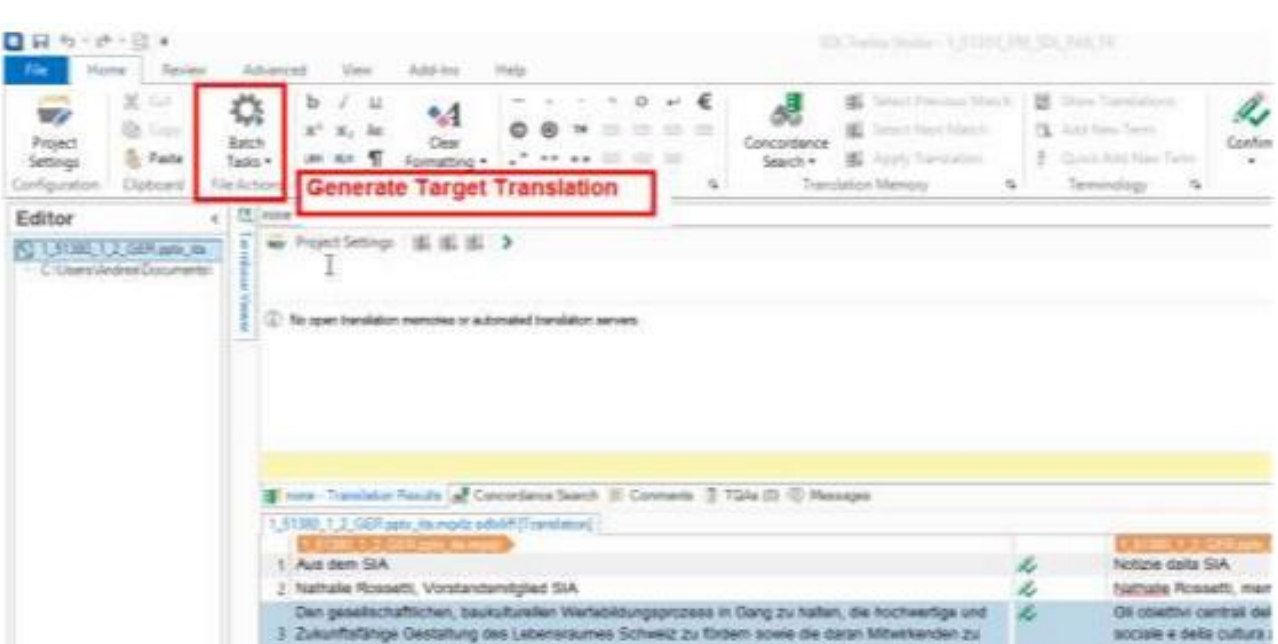

Damit Sie den Text nachformatieren können, müssen die Zielübersetzungen generieren:

Nach Abschluss des Prozesses werden Sie gefragt, ob Sie den Zielordner öffnen möchten.

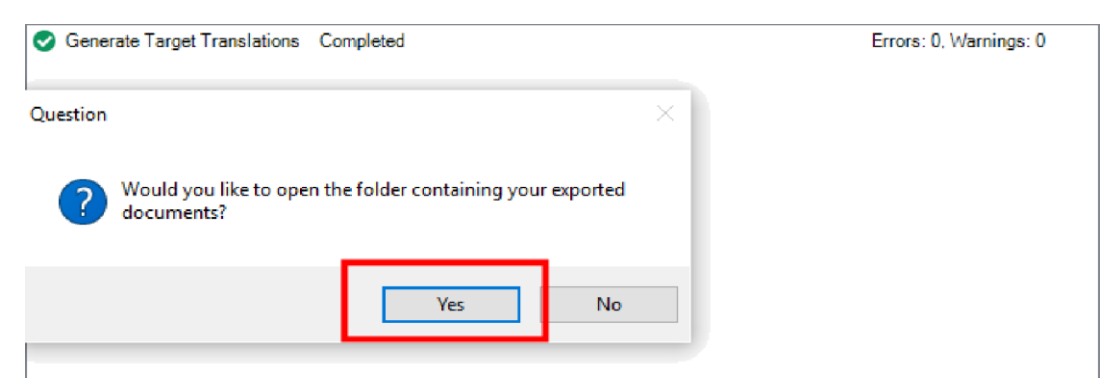

Im Zielordner müssen Sie nun für jede Übersetzung zwei Dateien befinden: die übersetzte Datei und je eine SDLXliff-Datei:

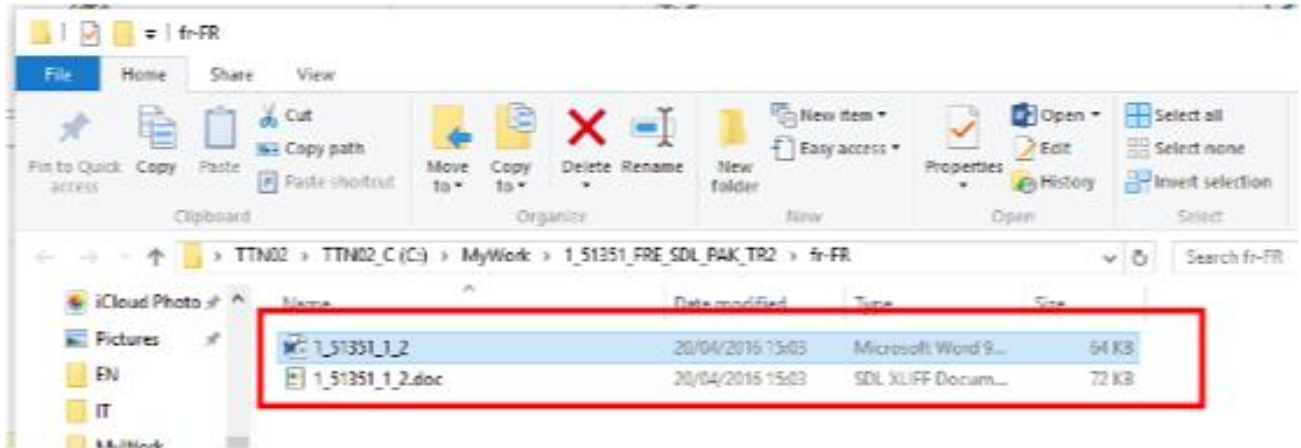

Öffnen Sie nun die übersetzte Datei und führen Sie die notwendigen graphischen Korrekturen durch. Bitte beachten Sie, dass textliche Korrekturen nur in der XLlFF-Datei, d.h. via Trados-Editor vorgenommen werden dürfen. Es ist wichtig, dass die übersetzte Datei und die XLlFF-Datei inhaltlich genau übereinstimmen.

Wenn Sie fertig sind, können Sie das Retourpaket generieren. Es sollte nun die finale Datei enthalten.

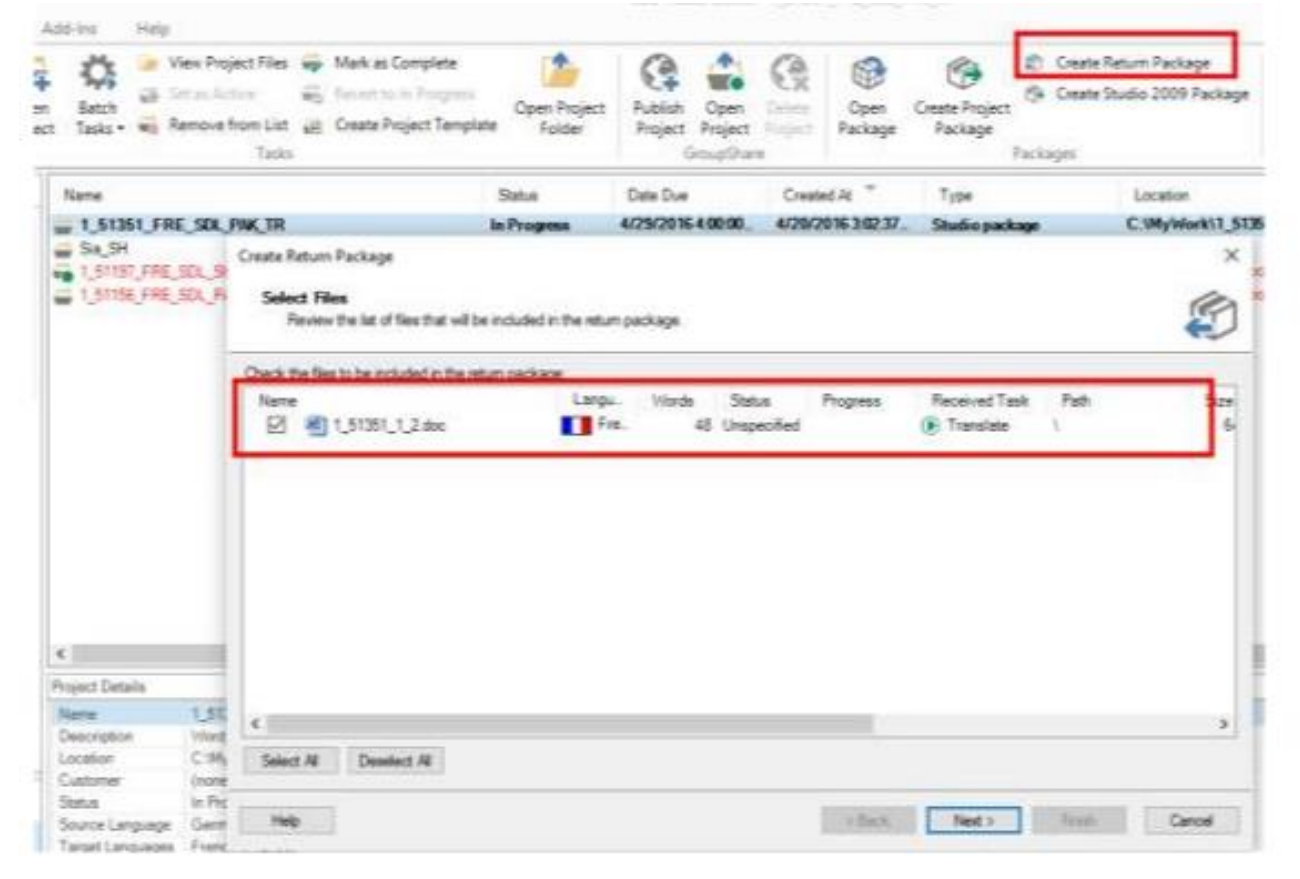

Die XLlFF-Datei muss immer im Zielordner gelassen werden. Sie wird vom Server ausgewertet.

**Return Package Options** 

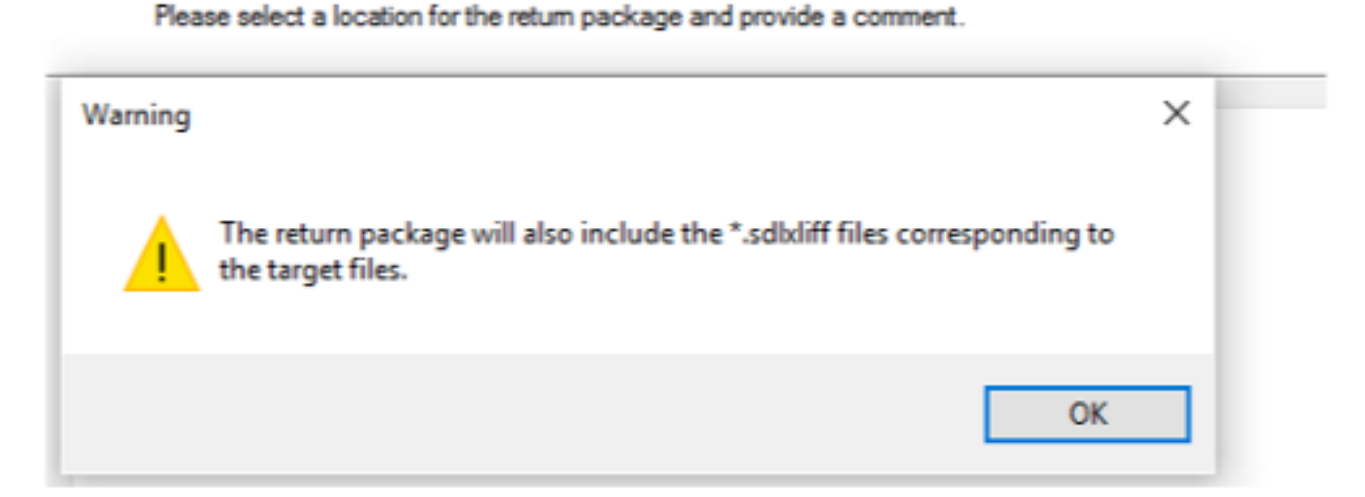

Falls Sie das Paket per Mail zurücksenden, generiert der Server die Zieldateien und verglicht sie mit Ihren Zieldateien. Falls deren Quersumme nicht übereinstimmt, wird die von Ihnen modifizierte Datei an den Korrektoren weitergeleitet, damit dieser das Layout nicht noch einmal machen muss.

Sicherer ist es, wenn Sie die Datei über das Translation Management System von TTN hochladen. In diesem Fall kontrolliert das System das Paket in Echtzeit und Sie können wählen, ob die übersetzen Dateien weiterverarbeitet werden sollen.

#### **6.3 Upload**

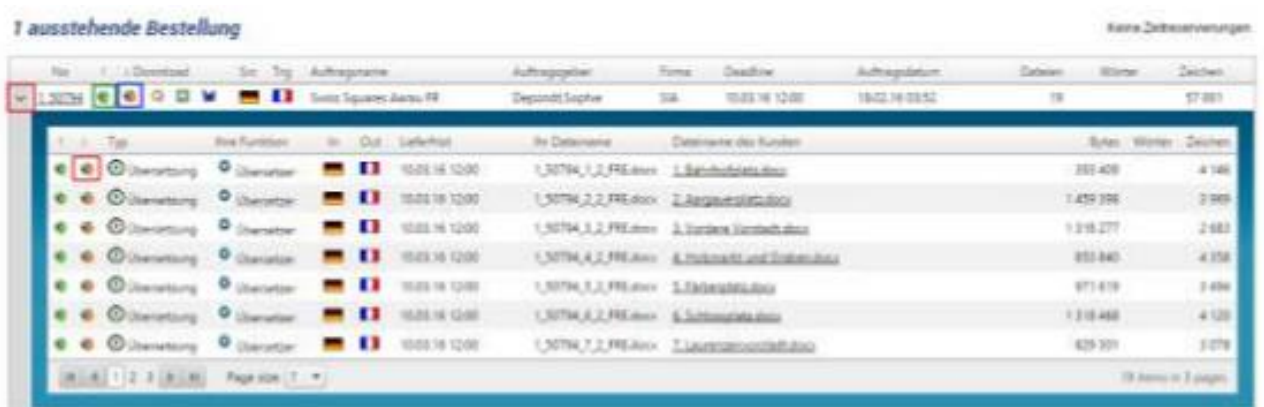

Sobald Sie das Paket fertig übersetzt haben, klicken Sie auf das grüne Icon und nachher auf die Option «Wählen Sie Ihre Dateien».

#### Upload übersetzte Dateien, CAT-Paket oder BiWord-Datei

Bitte laden Sie eine oder mehrere übersetzte Dateien hoch, oder wählen Sie ein CAT-Paket oder die BiWord-Datei aus.

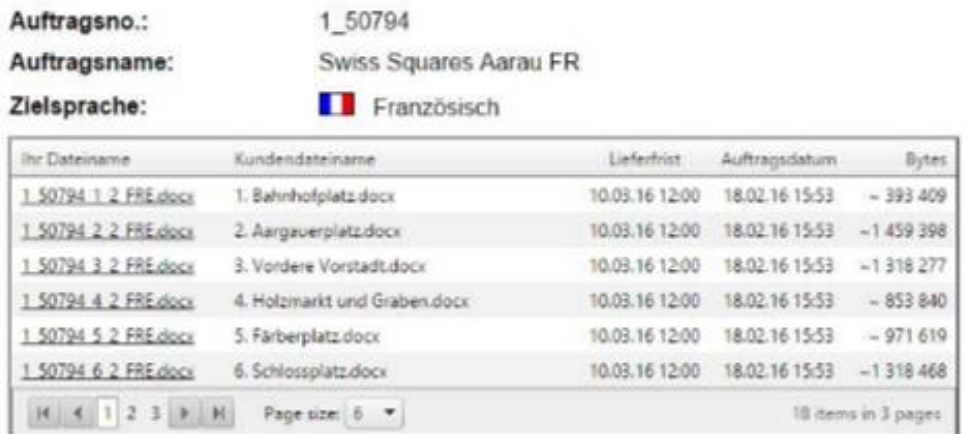

Falls Sie nicht alle Dateien in einem einzigen CAT-Paket hochladen, müssen die ersten vier Zahlenblöcke mit «Ihr Dateiname» übereinstimmen.

Wählen Sie die übersetzten Dateien oder das CAT-Paket aus.

**Wählen Sie Ihre Dateien** 

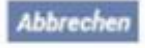

Wenn Sie ein Rückpaket hochladen, muss dieses alle in der Liste aufgeführten Dateien enthalten. Es ist nicht möglich, ein angefangenes Paket hochzuladen. Soll eine kleine SDLPPX-Datei übermittelt werden, können Sie diese auch per Mail a[n ttn@ttn.ch](mailto:ttn@ttn.ch) senden. Der Mailhandler übergibt die Datei beim Eintreffen an den TTN-GroupShare-Server, welcher die Datei entpackt. Das System verschickt in beiden Fällen nach wenigen Minuten eine Empfangsbestätigung mit einer Abrechnung, die Sie gegebenenfalls korrigieren oder ergänzen müssen.

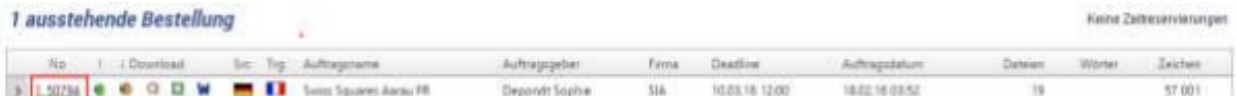

Indem Sie auf die rote Bestellnummer klicken, erhalten Sie alle auftragsspezifischen Informationen, und Sie können die verschieden Dateiversionen, die Dokumentationsdateien und die vom CAT- System generierten Daten abrufen. Diese Option ist vor allem dann wichtig, wenn ein Auftrag in mehrere Sprachen übersetzt werden muss. Hat ein Kollege, der in eine andere Zielsprache übersetzt, den Auftrag bereits vor Ihnen hochgeladen, können Sie seine Version abrufen und bei Übersetzungsschwierigkeiten kontrollieren, ob er die kritischen Passagen ähnlich wie Sie verstanden hat.

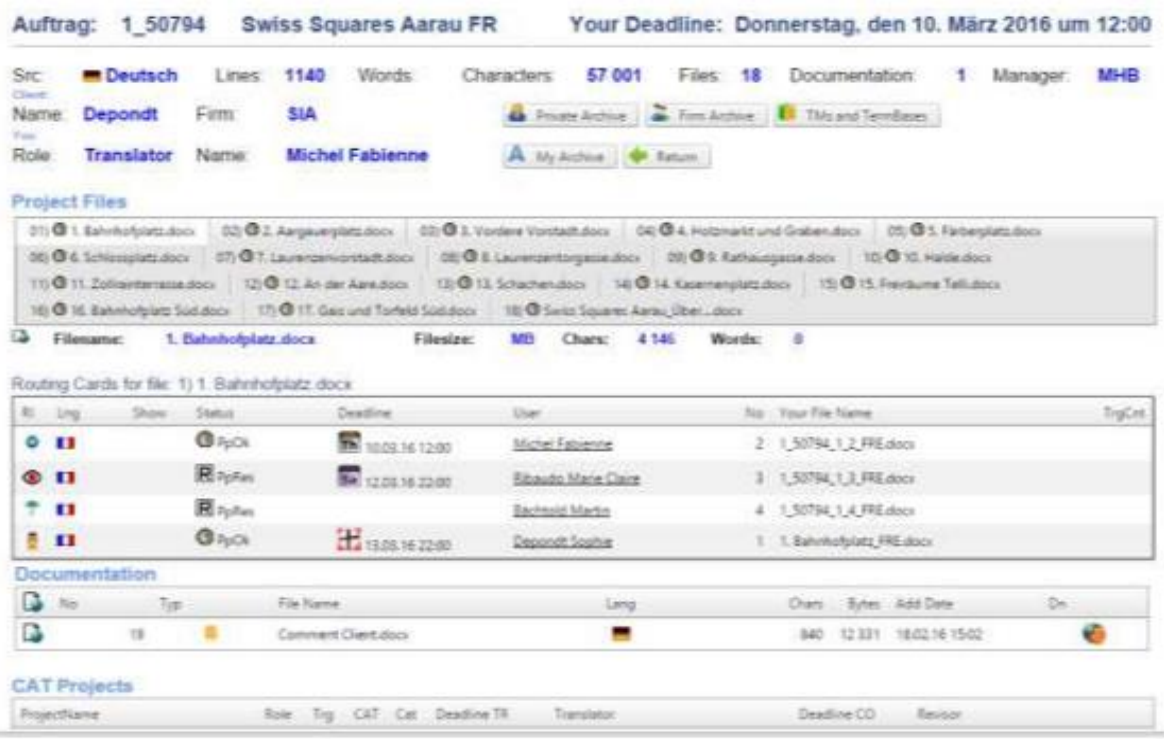

#### <span id="page-12-0"></span>**8. Feedback-Dateien**

Ist der Korrektor eines Auftrags ebenfalls als Trados-Anwender auf dem TTN-System registriert, erhält er entweder ein Paket oder einen Link, damit er den Auftrag auf dem GroupShare-Server kontrollieren kann. Verwendet der Korrektor kein oder ein mit der Software des Übersetzers nicht kompatibles CAT-System, erhält er eine BiWord-Datei, d.h. eine Datei mit einer Tabelle, welche die Segmente in beiden Sprachen enthält.

Nach dem Hochladen der korrigierten Dateien werden diese mit den Dateien des Übersetzers verglichen. Das System schickt dem Übersetzer darauf sogenannte Feedback-Dateien, in welchen die Korrekturen mit Hilfe der Änderungsverfolgung angezeigt werden.

### Fichiers corrigés 1 50645 SLF201601291556\_snowweather

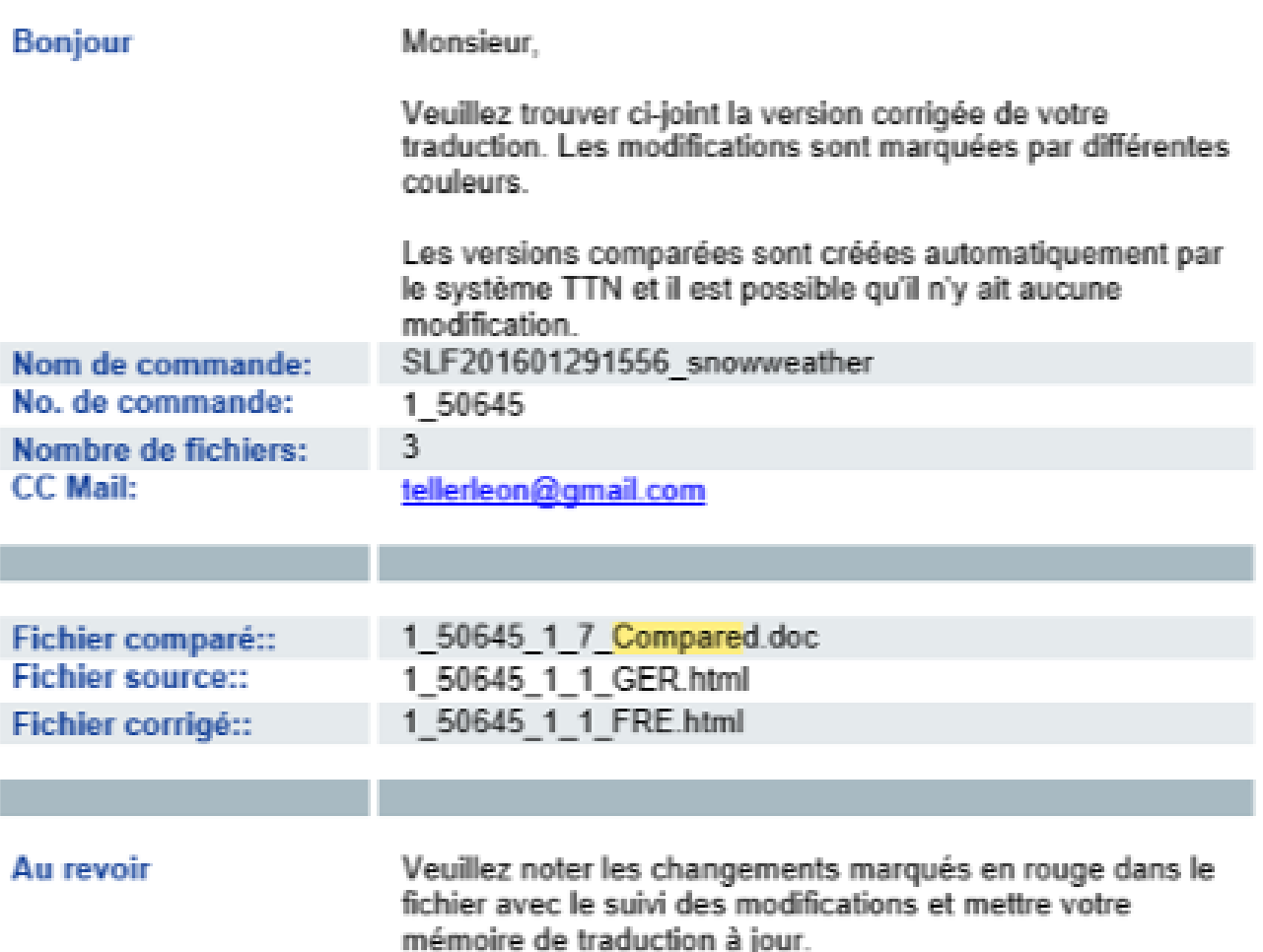

In seltenen Fällen ist der Übersetzer aus berechtigten Gründen nicht mit gewissen Korrekturen einverstanden, so dass diese annulliert werden müssen. Der Übersetzer sollte die Feedback-Dateien so schnell wie möglich kontrollieren, damit die Übersetzung noch verbessert werden kann, bevor sie an den Kunden ausgeliefert wird. Auf jeden Fall sollte er den Translation Manager informieren, damit der Fehler nicht in den Übersetzungsspeicher gelangt.

#### <span id="page-13-0"></span>**9. Online-TMs für alle Projekte auswählen**

Die Übersetzungsspeicher und die Terminologie-Datenbanken (TermBases) werden direkt vom TTN-GroupShare-Server in die Übersetzungsprojekte eingebunden. In gewissen Fällen lohnt es sich, wenn bestimmte TMs und TermBases permanent über die globalen Parameter in alle Projekte eingebunden werden. Über die globale Zuweisung kann ein Synergieeffekt zwischen verschiedenen Kunden erzielt werden.

1. Den Reiter File öffnen und Options ansteuern:

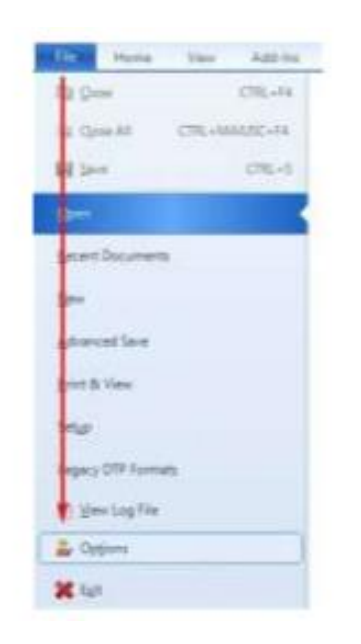

2. Im Fenster Options, unter Language Pairs - All Language Pairs, auf den Add-Button klicken und Server-based Translation Memory... wählen:

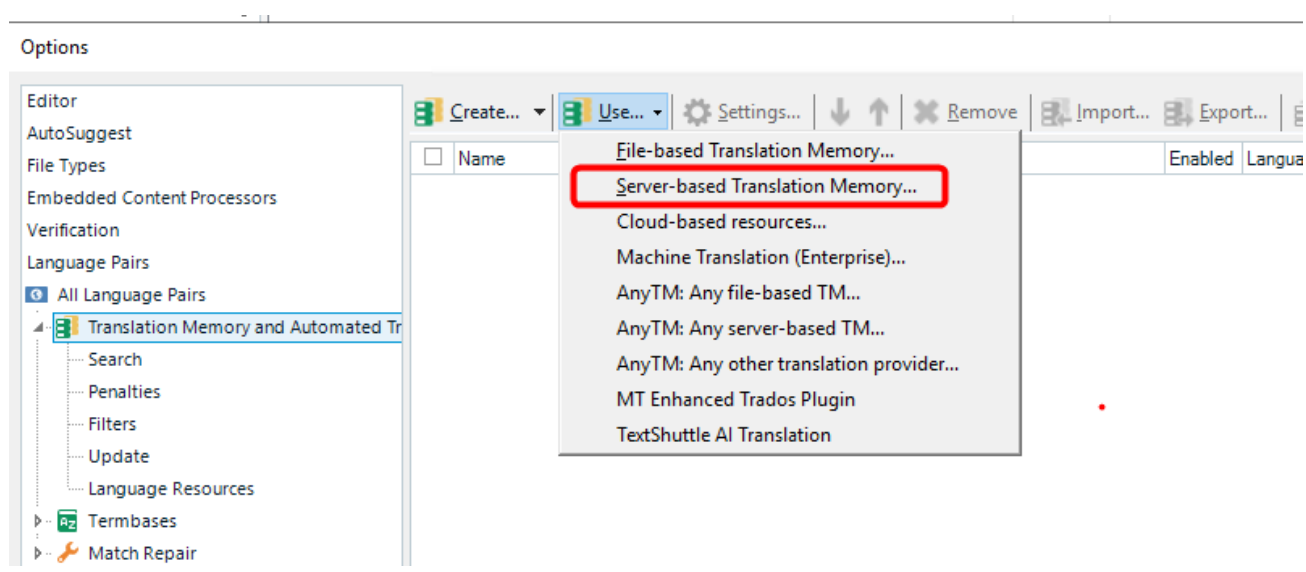

3. Im Fenster Options die gewünschten Übersetzungsspeicher vom TTN-Server wählen und auf OK klicken:

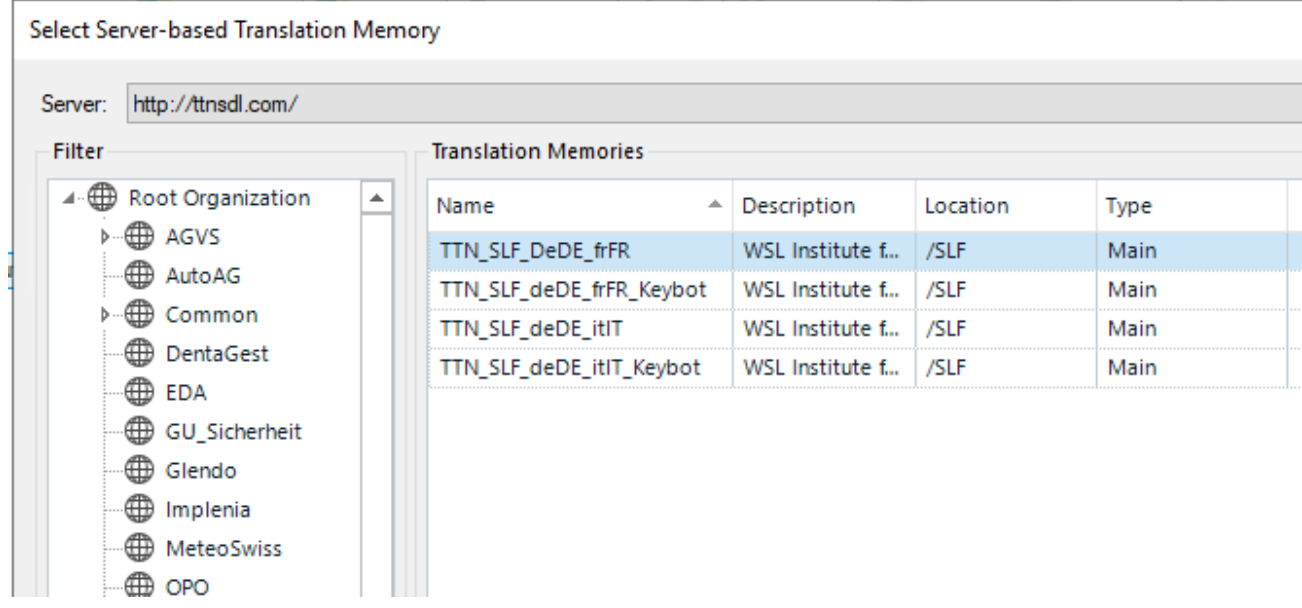

#### <span id="page-15-0"></span>**10. Online-TMs für ein einzelnes Projekt auswählen**

Die projektspezifischen TMs werden jeweils im Auftragsformular angegeben.

**Q** TTN OPO deDE frFR **Translation Memory:** 

Die für die laufenden Aufträge benötigten TMs können auch über die Option Teamwork [hier](http://www.ttn.ch/FRM_Teamwork/CAT_Admin/Main.aspx) abgerufen werden.

#### Aktive Archivgruppen mit Übersetzungsspeicher und Terminologiedatenbanken

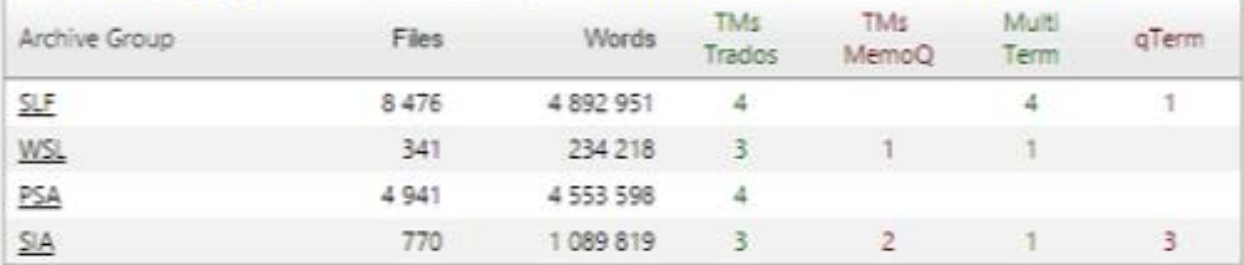

Über die aktiven Archivgruppen können Sie die Übersetzungsressourcen für Kunden mit ausstehenden Aufträgen abfragen.

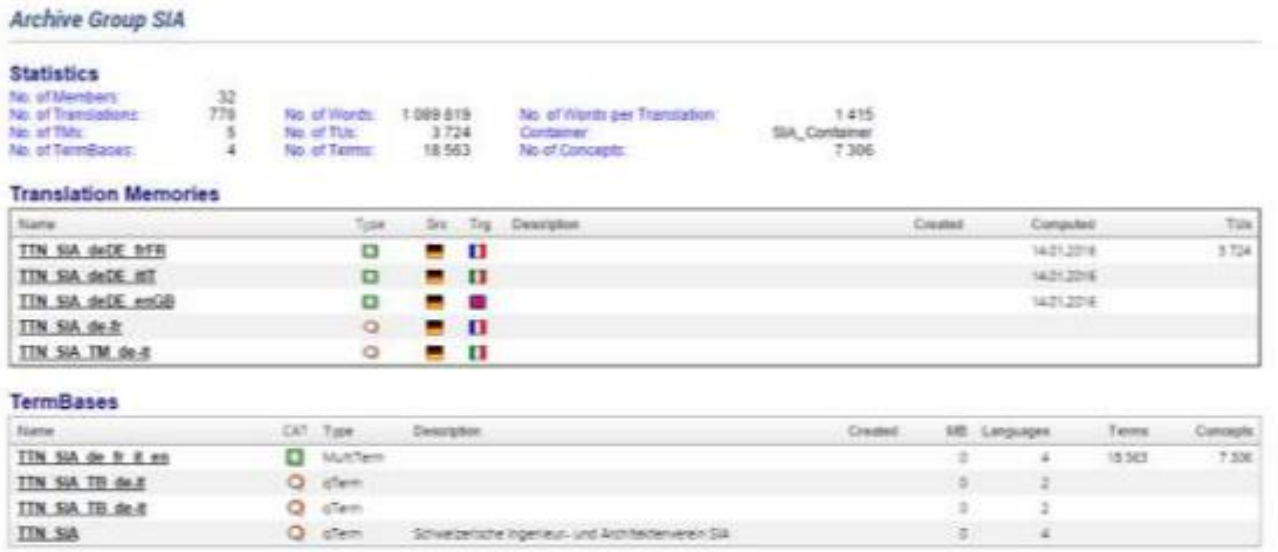

Im Fenster Project das gewünschte Projekt mit der rechten Maustaste anklicken und im Pop-Up-Fenster den Menüpunkt Project Settings wählen:

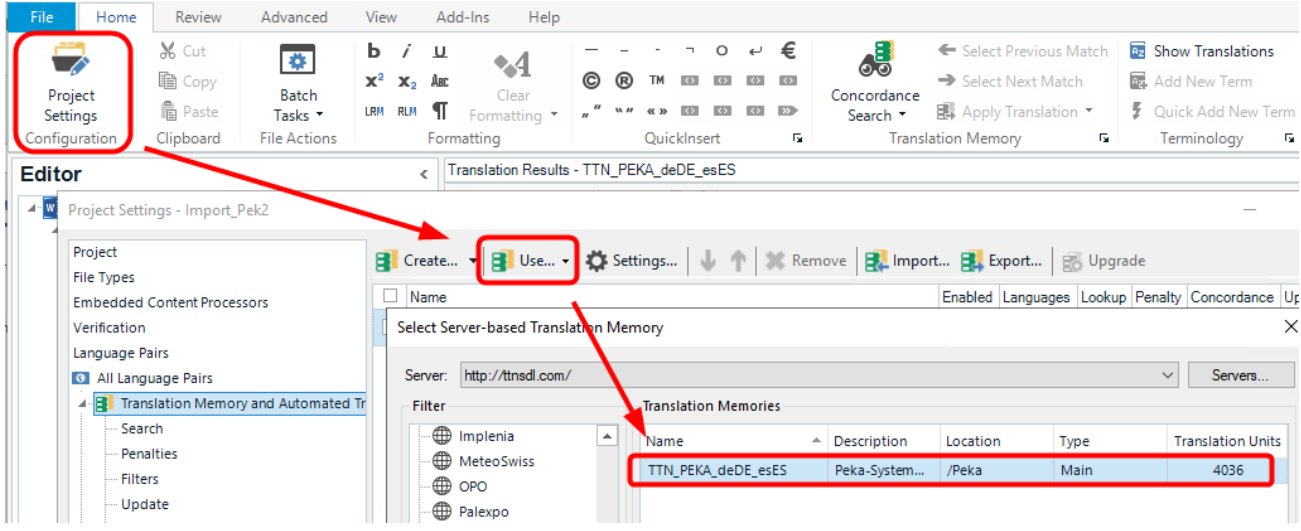

Darauf öffnet sich das Fenster Options.. Diese Einstellungen sind nur für das ausgewählte Projekt gültig.

#### <span id="page-16-0"></span>**11. Web to TM: Keybot-Speicher**

Keybot Translation Search Machine saugt das Web ab und speichert die mehrsprachigen Seiten in Tabellen. Web to TM filtert die besten Treffer und speichert sie für jeden Sprachkombination in read-only TMs, deren Namen mit dem Postfix «keybot» enden. Keybot-Speicher können nur generiert werden, wenn die Webseiten des Kunden vom TTN-WebcrawIer eingelesen werden können. Die Qualität des Keybot-Speichers variiert stark von Kunde zu Kunde und hänget von der Qualität des errechneten Alignements ab

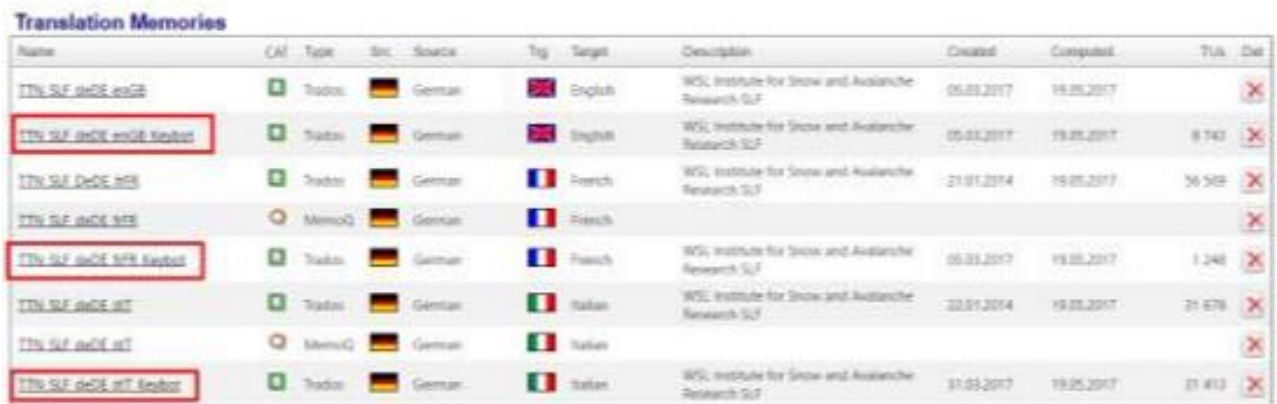

#### <span id="page-17-0"></span>**12. TermBase auswählen**

Im Gegensatz zu den Übersetzungsspeichern, die für jede Sprachkombinationen separat angelegt werden, wird für jeden Kunden nur eine MultiTerm-Datenbank angelegt.

Ähnlich wie bei Übersetzungsspeichern können die Terminologie-Datenbanken entweder für alle Projekte oder nur für ein einzelnes Projekt angefügt werden. Die Verbindung zum MultiTerm-Server muss separat aufgebaut werden. Es gelten aber die gleichen Login-Informationen.

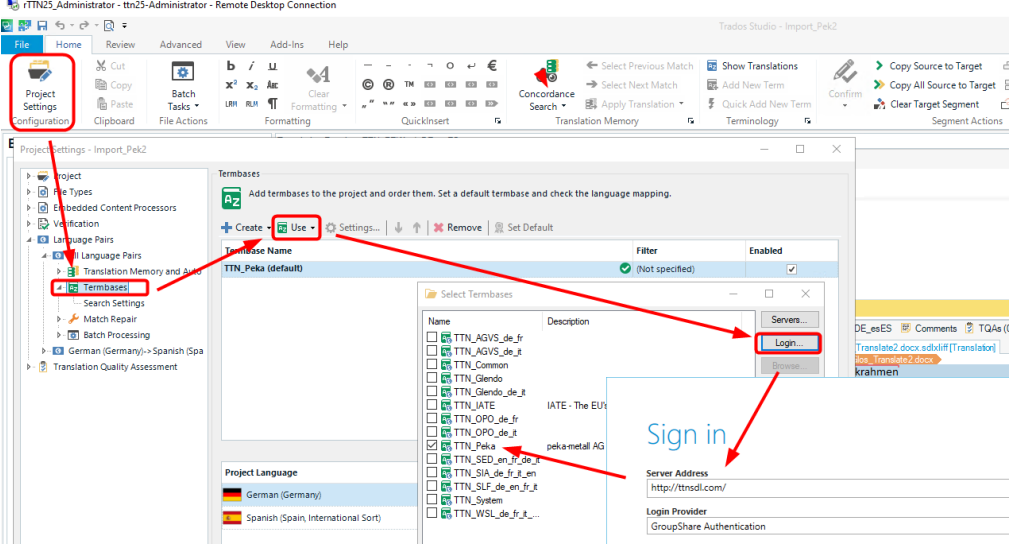

Die einem Projekt zugeteilten TermBases werden jeweils in der Auftragsmail spezifiziert.

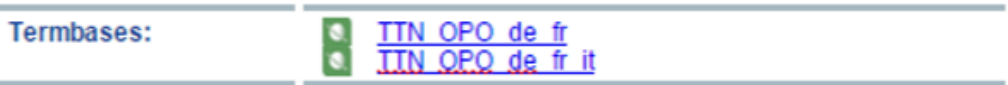

Sie können auch über die Option Teamwor[k hier a](http://www.ttn.ch/FRM_Teamwork/CAT_Admin/Main.aspx)bgerufen werden.

#### **TermBases**

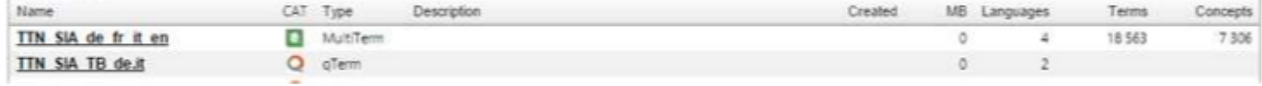

Falls Sie keinen Zugriff auf eine in der Auftragsmail spezifizierte Übersetzungsressource haben, erscheint eine Warnmeldung.

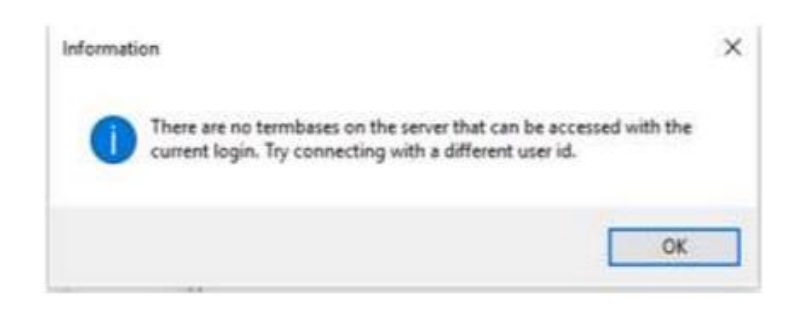

Bitte melden Sie allfällige Zugriffsprobleme Ihrem Translation Manager. Er wird Ihnen unverzüglich die nötigen Rechte zuteilen.

Gewisse Terminologie-Datenbanken werden für alle Benutzer freigeschaltet, dazu gehört auch die IATE-Terminologie-Datenbank der EU, an der auch die Schweizerische Eidgenossenschaft mitwirkt. Sie enthält alle wichtigen Begriffe aus dem Schweizer Recht sowie die übersetzten Namen von Organisationen, Vereinen und Stiftungen.

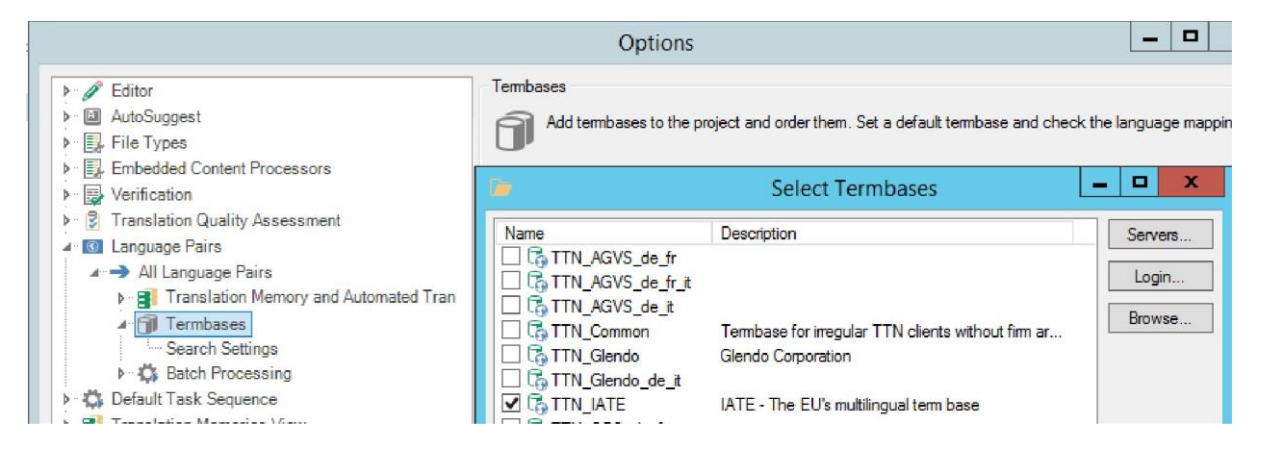

Das TTN arbeitet in der Schweiz für zahlreiche staatliche Organisationen sowie für Vereine, Stiftungen und Lobbygruppierungen, die über das Vernehmlassungsverfahren direkt in den Gesetzgebungsprozess eingebunden sind. Für alle diese Organisationen gilt die Bundesterminologie, deswegen dürfen die Übersetzer einen Begriff nur dann frei übersetzen, wenn vorher die firmenspezifische Datenbank und das IATE-Wörterbuch abgefragt wurden. Das IATE-Wörterbuch sollte im globalen Bereich angefügt werden, damit es für alle Übersetzungen zu Verfügung steht.

Gewisse Kunden — vor allem aus Forschung und Lehre — stellen sehr hohe Ansprüche an die Terminologie, und sie möchten ihre unternehmensspezifischen Begriffe direkt kontrollieren und bearbeiten. Diesen Kunden kann man den Kauf einer CAT-Software nicht zumuten, deswegen verwenden sie die Online-Version von MultiTerm, die unter folgendem Link aufgerufen werden kann: <http://ttnsdl.com:8080/multiterm/>

Bitte binden Sie diesen Link in die Toolbar Ihres Browsers ein

 $\leftarrow$   $\rightarrow$ C A Not secu **III** Apps **G** TTN MultiTerm

Das MultiTerm Online Interface entspricht mehr oder weniger dem Interface, das mit Trados Studio angeboten wird. Beide Datenbanken sind miteinander verknüpft. Wenn Sie einen Begriff online anfügen, erscheint er mit Trados Studio und umgekehrt.

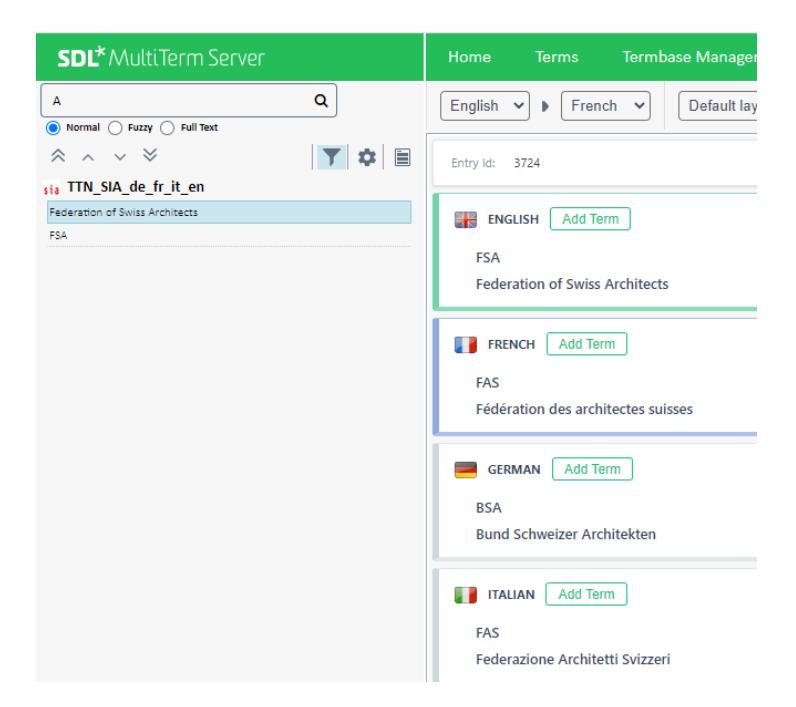

Sobald sich der Einsatz des CAT-Containers etwas eingespielt hat, wird der vorstehende Link in alle Auftragsbestätigungen und Auftragsauslieferungsmails eingebunden, die an die Kunden verschickt werden, sofern in der Datenbank mehr als 1000 Begriffe definiert sind. Die Online-Datenbanken werden so als Kundenbindungstool eingesetzt. Wenn der Kunde sieht, dass TTN zu den wenigen Agenturen gehört, welche imstande sind, die Terminologie korrekt zu verwalten, wird er dies hoch bewerten und bei einem gelegentlichen Fehler nicht sofort die Agentur wechseln.